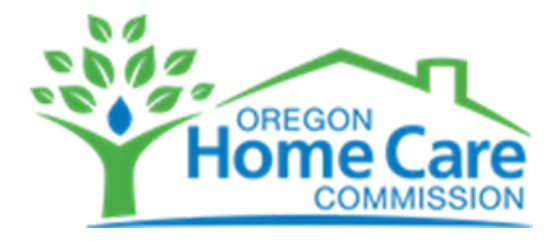

## **How to Submit Your OHCC Training Account Request - 4 Easy Steps**

1. Visi[t https://apps.ideal-logic.com/ohcc](https://apps.ideal-logic.com/ohcc) and **select a secure login option**.

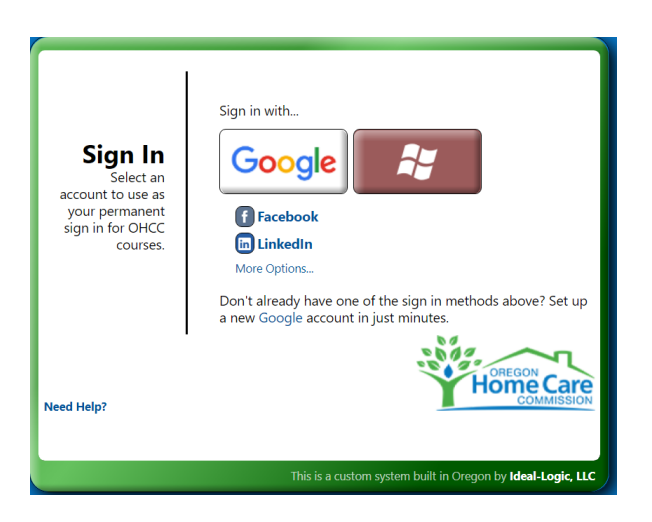

- 2. Next, you'll see a quick series of confirmation screens (see below):
	- to confirm your login choice (**click Yes**)
	- to confirm your email address (**click Continue**)

*no additional email addresses are needed unless you want to add one to your account*

- to confirm terms of service (**click "I agree"** box and **Continue** button)

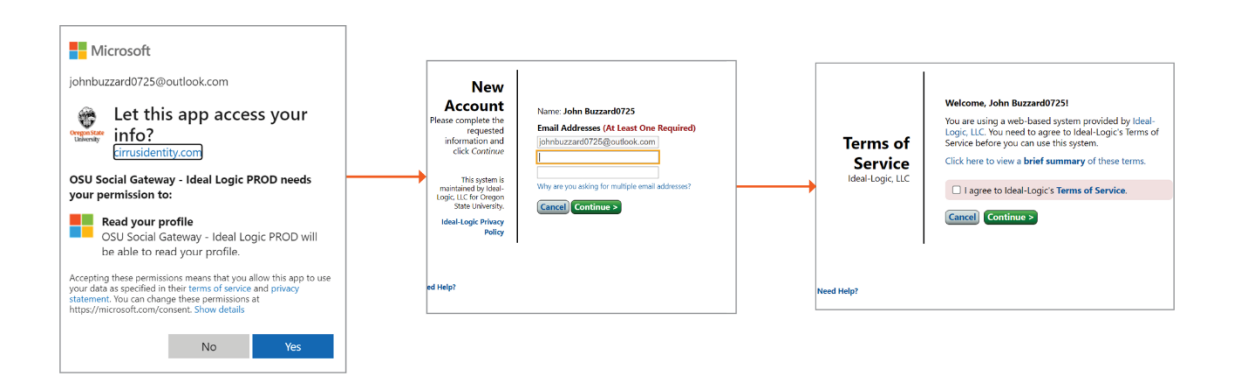

**Continued on next page >>**

3. Then you'll be logged in to complete the final steps. **Click on Submit Your Provider Number** as

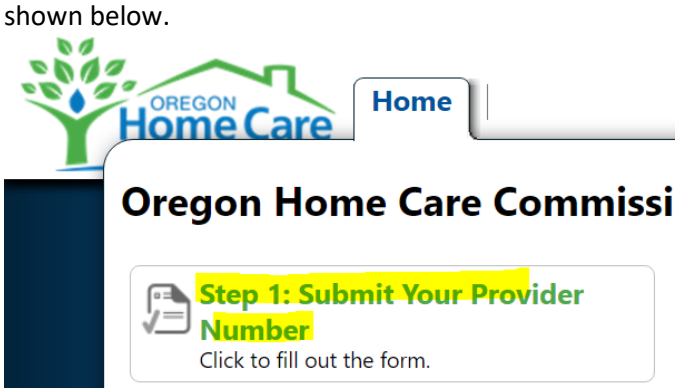

4. **Select at least one provider number type and enter your provider number(s).** Then **click Submit Form** button.

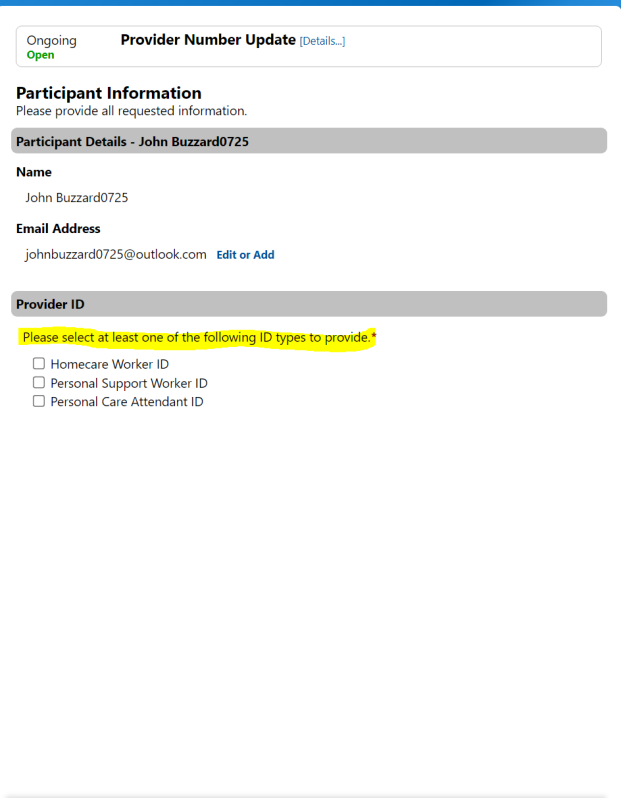

**Cancel Form** 

Please allow one business day for the OHCC team to review your account request. We'll send you an email to confirm once your account is approved and activated.

Save for Later Submit Form